# Korg OASYS PCI. Руководство по инсталляции

Система синтеза, обработки эффектами и ввода-вывода аудиосигналов

Официальный и эксклюзивный дистрибьютор компании Korg на территории России, стран Балтии и СНГ компания A&T Trade. Дан*íîå ðóêîâîäñòâî ïðåäîñòàâëÿåòñÿ áåñïëàòíî. Åñëè âû ïðèîáðåëè äàííûé ïðèáîð íå ó îôèöèàëüíîãî äèñòðèáüþòîðà ôèðìû Korg или авторизованного дилера компании A&T Trade, компания A&T Trade не несёт ответственности за предоставление бесплатного ïåðåâîäà íà ðóññêèé ÿçûê ðóêîâîäñòâà ïîëüçîâàòåëÿ, à òàêæå çà îñóùåñòâëåíèå ãàðàíòèéíîãî è ñåðâèñíîãî îáñëóæèâàíèÿ.*

## Предупреждение

Оборудование прошло тестовые испытания и соответствует требованиям, накладываемым на цифровые приборы класса "B" согласно части 15 правил FCC. Эти ограничения разработаны для обеспечения надежной защиты от интерференции при инсталляции оборудования в жилых помещениях. Прибор генерирует, использует и способен излучать электромагнитные волны и, если установлен и эксплуатируется без соблюдения приведенных рекомендаций, может вызвать помехи в работе радиосистем. Тем не менее нет полной гарантии, что при отдельных инсталляциях прибор не будет генерировать радиочастотные помехи. Если прибор влияет на работу радио или телевизионных систем (это проверяется включением и отключением прибора), то рекомендуется предпринять следующие меры:

- Переориентируйте или расположите в другом месте принимающую антенну.
- Разнесите на возможно большее расстояние прибор и приемник.
- Включите прибор в розетку, которая находится в цепи, отличной от цепи розетки приемника.
- Проконсультируйтесь с дилером или квалифицированным телевизионным мастером.

Несанкционированная модификация оборудования пользователем может привести к лишению права на гарантийное обслуживание данного оборудования.

# Содержание

#### Введение . . . . . . . . . . . . . . . . . . . . . . . . . . . . . . . . . . . . . . . . . . . . . . . . . . . . . . . . . . . . . . 1

Инсталляция . . . . . . . . . . . . . . . . . . . . . . . . . . . . . . . . . . . . . . . . . . . . . . . . . . . . . . . . . . . 1

Установка аппаратного обеспечения. Меры предосторожности. Аудиокоммутация. Установка программного обеспечения. Установка последовательного MIDI-порта. Конфигурация OMS. Конфигурация FreeMIDI. Конфигурация ASIO-программ. Конфигурация системы.

Знакомство с системой . . . . . . . . . . . . . . . . . . . . . . . . . . . . . . . . . . . . . . . . . . . . . . . . . . . 7

Загрузка и воспроизведение демонстрации. Терминология. Пользовательский интерфейс и "горячие клавиши". Приложения . . . . . . . . . . . . . . . . . . . . . . . . . . . . . . . . . . . . . . . . . . . . . . . . . . . . . . . . . . . . 8

Неисправности и техническая поддержка. Технические характеристики. Таблица MIDI-сообщений.

# Введение

OASYS PCI объединяет блок высококачественного синтеза, обработку эффектами и набор аудио входов и выходов в одной профессиональной PCI-плате, прекрасно согласующейся с любым MIDI-секвенсером или цифровым аудио программным обеспечением.

Встроенный в Oasys PCI синтезатор дает доступ ко множеству звуков, включая аналоговый и FM синтез, звуки органов с эффектом Лесли, различные виды пиано, смоделированные на физическом уровне духовые инструменты и вокал, аналоговая перкуссия, темпозависимые LFO и аналоговые секвенции, бас, гитары и многое другое. Алгоритмы синтеза загружаются с диска.

OASYS PCI предлагает множество эффектов, применяющихся в рабочей станции Korg Trinity. Возможна одновременная обработка эффектами в реальном времени тембров встроенного синтезатора, дорожек аудиопрограмм и сигналов аудиовходов. Встроенный микшер поддерживает создание цепочек до 4 эффектов, назначаемых на разрывы каналов, посылы и выходные стереошины. Как и алгоритмы синтезатора, все эффекты могут загружаться с диска.

Плата Oasys PCI имеет 12 входов и выходов: стерео аналоговые, стерео S/PDIF и восьмиканальный оптический ADAT-интерфейс. Все входы и выходы являются 24-битными и могут использоваться одновременно любым многоканальным аудио программным обеспечением. Для полной совместимости с профессиональным студийным оборудованием предусмотрены входы и выходы Word clock и ADAT-синхронизации.

OASYS PCI поддерживает все основные аудио и MIDI стандарты для совместимости с широким спектром аудио и MIDI программ. Выходные сигналы синтезаторов и эффектов могут непосредственно быть записаны в цифровое аудио программное обеспечение без применения внешних коммутаций. Программа OASYS PCI Editor позволяет конфигурировать все параметры микшера, эффектов и синтеза.

Стандартные драйверы поддерживают совместимость OASYS PCI со всеми популярными подпрограммами plug-in, типа VST, MAS *u* DirectX.

Каждый параметр OASYS PCI имеет возможность управления по MIDI, позволяя легко автоматизировать сведение, синтез звуков и обработку эффектами с помощью любого MIDI-секâåíñåðà.

## Инсталляция

## Установка аппаратного обеспече ния

Установка OASYS PCI очень проста. Однако, во избежание повреждения платы или компьютера, перед инсталляцией обязательно ознакомьтесь с разделом "Меры предосторожности".

#### Распаковка

Комплект OASYS PCI включает в себя следующие единицы:

- аудиоплата OASYS PCI (не вынимайте сразу ее из упаковки!)
- CD-ROM с программным обеспечением OASYS PCI
- специальный аналоговый кабель
- специальный цифровой кабель
- данное руководство
- гарантийный талон

Комплект может также содержать дополнительное программное обеспечение.

### Системные требования

Для использования OASYS PCI в среде MacOS требуются:

– Компьютер Macintosh с процессором PowerPC. Для независимого применения рекомендуется процессор 200 МГц 604е (минимум); для совместного использования с цифровым аудио программным обеспечением — 233 МГц G3.

– MacOS версии  $8.5.1$  или выше.

– Дисковод CD-ROM для инсталляции программного обеспечения.

– Цветной монитор с минимальным разрешением 1024 x 768.

## Меры предосторожности

## Защита от статического электричества

Плата OASYS PCI помещена в защитную антистатическую упаковку, предохраняющую электронные компоненты от повреждения статическим электричеством. Сохраняйте данную упаковку для последующей возможной транспортировки и хранения

Перед физическим контактом с платой, всегда снимайте заряд статики с Вашей одежды и тела прикосновением к заземленной металлической поверхности, типа корпуса блока питания компьютера. После этого, возьмите плату одной рукой за металлическую панель разъемов и снова прикоснитесь к блоку питания другой рукой.

При работе с платой избегайте перемещения по ковровым покрытиям: в случае такой необходимости повторите процедуру разряда перед продолжением операции.

#### Удерживайте плату OASYS PCI за края!

Во избежание повреждения микроэлектронных компонентов, всегда удерживайте OASYS PCI за края платы, или за металлическую панель разъемов. Не прикасайтесь к электронным компонентам, разъему PCI или любым печатным дорожкам.

#### Установка платы OASYS PCI в компьютер

1. Отключите компьютер.

- 2. Отсоедините сетевой шнур от компьютера.
- 3. Снимите кожух компьютера.

4. Выберите любой свободный слот PCI. Если Вы инсталлируете OASYS PCI в модели Umax S900, S910, J700 или 5-слотовый tavao Motorola или APS, необходимо размешать плату в одном из двух специфических слотов РСІ. Для остальных MacOS-совместимых компьютеров возможно использование любых PCIслотов. В MacOS-совместимых компьютерах все слоты PCI совместимы с режимом "bus mastering".

5. Удалите заглушку соответствующего слота. Возможно, Вам потребуется отвертка для удаления винта заглушки. Сохраните данный винт.

6. Перед физическим контактом с платой OASYS PCI прикоснитесь к заземленной металлической поверхности (типа корпуса блока питания компьютера). См. выше.

7. Совместите плату с выбранным PCI-слотом. Панель разъемов должна быть совмещена с портом на тыльной стороне компьютера. Удерживая часть платы, обращенную к лицевой панели компьютера, расположите плату параллельно слоту.

8. Аккуратным нажатием поместите плату в слот до полного погружения контактной плошадки. Не применяйте избыточное усилие при нажатии. Если Вы почувствуете значительное сопротивление нажатию, приподнимите плату и повторите нажатие.

9. Легким дополнительным нажатием убедитесь в том, что разъем введен до упора. Если плата оказывает сопротивление дальнейшему нажатию и остается неподвижной, значит она вставлена правильно. Если плата неустойчива, вернитесь к шагу 8 и повторите его.

10. Если Вы удалили винт в шаге 5, воспользуйтесь им для фиксации платы в корпусе.

11. После инсталляции платы в слот установите на место кожух и сетевой шнур компьютера.

По окончании вышеизложенного процесса можно приступать к установке программного обеспечения OASYS PCI.

## Аудиокоммутация

Вся коммутация OASYS PCI расположена на небольшой джековой панели. Для уменьшения габаритов в устройстве используются два специальных кабеля, имеющих одинарный разъем на одном конце и несколько разъемов – на другом.

Один из специальных кабелей обеспечивает коммутацию с аналоговыми входом/выходом, а другой – с цифровыми сигналами S/PDIF, ADAT-синхросигналом è BNC word clock.

#### ❶ Аналоговый специальный разъем

Данный разъем должен коммутироваться только со специальным аналоговым аудио кабелем, включенным в комплект поставки OASYS PCI. Данный кабель обеспечивает два аналоговых входа и два аналоговых выхода на стандартных 1/4" джеках.

#### Аналоговые левый и правый входы

Данные разъемы используются для подачи аналоговых сигналов на OASYS PCI. Они предназначены для ком-

мутации с выходами микшера, микрофонного предусилителя, синтезатора и т. д.

Аналоговые входы организованы на стандартных 1/4" несимметричных разъемах, согласующихся с уровнем сигналов +4 dBu. В OASYS PCI установлены 24-битные А/Ц-преобразователи, обеспечивающие максимально возможное качество звучания.

Сигналы с микрофонов и электрогитар должны быть усилены линейками микшера или предусилителями до уровней +4 dBu.

#### Аналоговые левый и правый выходы

Данные разъемы предназначены для вывода аналоговых сигналов из OASYS PCI на микшер, усилитель и т. д.

Как и аналоговые входы, описанные выше, аналоговые выходы организованы на стандартных 1/4" несимметричных разъемах. согласующихся с уровнем сигналов +4 dBu. В OASYS PCI установлены 24-битные Ц/А-преобразователи, обеспечивающие максимально возможное качество звучания.

#### ❷ Оптический вход ADAT

Оптический вход ADAT поддерживает восемь каналов цифрового аудиосигнала и может подключаться к выходу любого цифрового оборудования, поддерживающего оптический формат ADAT.

Возможно подключение к оптическому А/Ц-преобразователю ADAT, позволяющему использовать OASYS PCI с 8 дополнительными аналоговыми входами. OASYS PCI полностью совместим с 24-битным форматом ADAT.

#### ❸ Оптический выход ADAT

Оптический выход ADAT поддерживает восемь каналов цифрового аудиосигнала и может подключаться ко входу любого цифрового оборудования, поддерживающего оптический формат ADAT.

Возможно подключение к оптическому Ц/А-преобразователю ADAT, позволяющему использовать OASYS PCI с 8 дополнительными аналоговыми выходами. OASYS PCI полностью совместим с 24-битным форматом ADAT.

#### ❹ Цифровой специальный разъем

Данный разъем должен коммутироваться только со специальным цифровым кабелем, включенным в комплект поставки OASYS PCI. Данный кабель имеет многоконтактный разъем с подключаемой к OASYS PCI стороны, а с другой – пару разъемов RCA S/PDIF, пару разъемов BNC Word Clock и пару 9-контактных разъемов ADAT-синхронизации.

Вход S/PDIF. Белый разъем RCA с маркировкой "In". Он может подключаться к выходу S/PDIF DAT-магнитофонов, сигнал-процессоров, сэмплеров и других устройств специальным высококачественным экранированным 75-омным кабелем, разработанным для видео или цифровых аудио приложений. OASYS PCI полностью совместим с 24-битным форматом S/PDIF.

Выход S/PDIF. Желтый разъем RCA с маркировкой "Out". Он может подключаться ко входу S/PDIF DAT-магнитофонов, сигнал-процессоров, сэмплеров и других устройств специальным

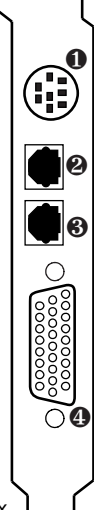

высококачественным экранированным 75-омным кабелем, разработанным для видео или цифровых аудио приложений. OASYS PCI полностью совместим с 24-битным форматом S/PDIF.

Вход Word Clock. Белый разъем BNC с маркировкой "In". Он позволяет управлять частотой дискретизации системы OASYS PCI от внешнего устройства и подключается к выходу источника word clock экранированным видеокабелем (сопротивлением 75 Ом или более) с разъемами BNC.

Выход Word Clock. Желтый разъем BNC с маркировкой "Out". Он позволяет системе OASYS PCI управлять частотой дискретизации внешнего устройства; на нем всегда присутствует сигнал текущего источника word clock. Данный выход подключается ко входу Word Clock управляемого устройства экранированным видеокабелем (сопротивлением 75 Ом или более) с разъемами BNC.

**Вход АDAT-синхронизации.** На данный 9-контактный разъем подается тайм-код с системы ADAT, использующийся OASYS PCI-совместимым аудио программным обеспечением для синхронизации процесса записи-воспроизведения с подключенной системой ADAT. Данный разъем подключается к выходному порту синхронизации системы ADAT.

Выход **АDAT-синхронизации.** На данном 9-контактном разъеме всегда присутствуют тайм-код и команды MMC, поступающие на вход ADAT-синхронизации. Он служит для коммутации с оборудованием, использующим ADAT-синхронизацию.

## Установка программного обеспече ния

В комплект поставки OASYS PCI входит CD-ROM с программным обеспечением для MacOS-совместимых компьютеров, включающий в себя драйверы низкого уровня, ASIO-драйверы, драйверы OMS и FreeMIDI, программное обеспечение редакции, синтезаторные звуки и эффекты. Для установки программного обеспечения OASYS PCI для MacOS:

1. Откройте панель управления Extension Manager.

2. Если у Вас уже создана установка Extension для работы с цифровыми аудио программами, выберите ее и перейдите к шагу 3. В противном случае:

2а. Выберите базовую установку (Base Set) MacOS.

2б. Нажмите кнопку Duplicate Set в нижнем правом углу окна.

2в. Измените название установки, например, "audio" или "OASYS PCI".

3. Отключите виртуальную память в панели управления Memory. При работе с OASYS PCI и цифровым аудио программным обеспечением рекомендуется всегда отключать виртуальную память.

4. Отключите AppleTalk в панели управления AppleTalk.

5. Отключите File Sharing в панели управления Control Strip или File Sharing. AppleTalk и File Sharing сильно влияют на производительность процессора.

6. Вложите прилагаемый к OASYS PCI CD-ROM в привод CD-ROM компьютера. На рабочем столе отобразятся иконка и окно диска.

7. Дважды нажмите на файл "OASYS PCI Read Me". Данный текстовый файл содержит некоторую информацию о плате и программном обеспечении, а также инструкции по инсталляции.

8. Прочтите файл. По прочтении файла следуйте всем приведенным в нем инструкциям.

9. Дважды нажмите на иконку "OASYS PCI Installer". Откроется инсталлятор OASYS PCI.

10. Следуйте инструкциям по установке программного обеспечения OASYS PCI на жесткий диск. В большинстве случаев, используйте опцию "Easy Install".

11. Для продолжения работы перезагрузите компьютер.

12. После перезагрузки с загруженными расширениями OASYS PCI закройте Extension Manager.

13. Если Вы используете OASYS PCI с простым MIDI-интерфейсом последовательного порта без OMS или FreeMIDI, см. раздел "Установка последовательного MIDI-порта".

14. Если Вы используете OASYS PCI с OMS-совместимым программным обеспечением, см. раздел "Конфигурация OMS".

15. Если Вы используете OASYS PCI с FreeMIDI-совместимым программным обеспечением, см. раздел "Конфигурация FreeMIDI".

16. Если Вы используете OASYS PCI с ASIO-совместимым программным обеспечением, см. раздел "Конфигурация ASIO-программ".

## Установка последовательного **MIDI-порта**

Вы можете использовать OASYS PCI в качестве отдельного синтезатора или эффект-процессора с простым MIDI-интерфейсом последовательного порта без OMS или FreeMIDI. Для этоãî:

1. Откройте программу OASYS PCI Editor.

2. В меню Edit выберите "Preferences". Откроется окно Preferences.

3. Нажмите кнопку MIDI/Global. Откроется страница установок MIDI/Global.

4. Установите параметр MIDI System в Serial Port. После этого OASYS PCI будет использовать стандартные драйверы послеловательного порта для работы по MIDI. Имейте в виду, что окна параметров последовательного порта Serial Port и Interface Speed активируются.

5. Установите параметром Serial Port необходимый порт. OASYS PCI может использовать порты Modem или Printer.

6. Установите параметр Interface Speed в соответствии со скоростью передачи аппаратного MIDI-интерфейса. После этого OASYS PCI будет принимать MIDI-данные с выбранного последовательного порта. По умолчанию для всех MIDI-интерфейсов принято значение "1x".

Примечание: Когда MIDI-система ориентирована на последовательный порт, доступны только 16 MIDI-каналов (A1 – A16).  $K$ аналы B1 – B16 отключены.

## Конфигурация OMS

OMS позволяет системе OASYS PCI непосредственно работать по MIDI с OMS-совместимым программным обеспечением, тиna Cakewalk Metro, Cubase VST, Logic Audio, Vision DSP  $\mu$  Studio Vision Pro. Нижеприведенные инструкции предполагают, что в Вашем компьютере уже установлена система OMS.

#### Установка драйвера OASYS PCI OMS

Инсталлятор помещает копию OASYS PCI OMS-драйвера в поддиректорию OMS, расположенную в директории System. Если данный драйвер удален из директории OMS, программы OMS не смогут "увидеть" OASYS PCI. В данном случае, используйте инсталлятор OASYS PCI для переустановки драйвера OASYS PCI OMS.

#### Выбор OMS в качестве OASYS PCI MIDIси стемы

Для использования OASYS PCI с программным обеспечением OMS:

1. Откройте программу OASYS PCI Editor.

2. В меню Edit выберите "Preferences". Откроется окно Preferences.

3. Нажмите кнопку MIDI/Global. Откроется страница установок MIDI/Global.

4. Установите параметр MIDI System в OMS. После этого OASYS PCI будет использовать OMS в качестве MIDI-системы.

#### Добавление OASYS PCI к установкам OMS Studio Setup

После установки OASYS PCI OMS-драйвера необходимо сконфигурировать установки OMS Studio Setup. Для этого:

1. Откройте приложение OMS Setup. Откроется текущий документ OMS Studio Setup.

2. В меню Studio выберите MIDI Cards & Interfaces. Откроется диалоговое окно.

3. Нажмите кнопку Update Setup. Откроется окно OMS Driver Search.

4. Отключите все последовательные порты.

5. Нажмите кнопку Search. OMS автоматически определит OASYS PCI и добавит в Studio Setup два устройства – OASYS PCI A и OASYS PCI В. Данные устройства будут подключены не к последовательным портам или MIDI-интерфейсам, а непосредственно к OMS.

6. В меню Edit выберите OMS MIDI Setup. Откроется диалоговое окно OMS MIDI Setup.

7. Установите флажок "Run MIDI in Background". Это позволит OMS MIDI-программам продолжать воспроизведение в процессе работы с программой OASYS PCI Editor. Если данный флажок снят, переключение из OMS MIDI-секвенсера в OASYS PCI Editor остановит воспроизведение секвенсера.

8. Сохраните отредактированные установки OMS. После этого OASYS PCI будет восприниматься программами OMS в качестве двух устройств – OASYS PCIA и OASYS PCIB, предоставляющих в сумме 32 MIDI-канала.

## Использование OASYS PCI с секвенсером OMS

При использовании OASYS PCI с секвенсером OMS рекомендуется включать MIDI THRU в секвенсере и отключать непосредственный MIDI-вход OASYS PCI. Для этого:

1. Откройте программу редактора OASYS PCI.

2. В меню Edit выберите "Preferences". Откроется окно **Preferences** 

3. Нажмите кнопку MIDI/Global. Откроется страница установок MIDI/Global.

4. Снимите флажок "Editor Responds to OMS/FreeMIDI Controllers". Это аналогично параметру Local On/Off большинства синтезаторов. Снятие флажка означает, что OASYS PCI не будет принимать MIDI-данные непосредственно с MIDI-контроллеров. Вместо этого, будут приниматься MIDI-данные, приходящие с OMS-программ, типа секвенсера OMS. Данная vcтановка предотвращает появление различных артефактов. включая эффект фэйзера, зависание и несвоевременное отключение нот.

5. В секвенсере OMS включите функцию MIDI THRU. Это направит MIDI-выход контроллера на OASYS PCI.

#### Использование программы OASYS PCI Editor в качестве независимой программы **OMS**

В данном случае рекомендуется включать непосредственный MIDI-вход OASYS PCI. Для этого:

1. Откройте программу OASYS PCI Editor.

2. В меню Edit выберите "Preferences". Откроется окно Preferences.

3. Нажмите кнопку MIDI/Global. Откроется страница установок MIDI/Global.

4. Установите флажок "Editor Responds to OMS/FreeMIDI Controllers". Это аналогично параметру Local On/Off большинства синтезаторов. Включение его означает, что OASYS PCI будет принимать MIDI-данные непосредственно с MIDI-контроллеров.

## Конфигурация FreeMIDI

FreeMIDI позволяет системе OASYS PCI непосредственно работать по MIDI с FreeMIDI-совместимым программным обеспечением, типа Performer и Digital Performer.

## Установка драйвера OASYS PCI FreeMIDI

Инсталлятор помещает копию OASYS PCI FreeMIDI-драйвера в поддиректорию FreeMIDI, расположенную в директории System.

Если данный драйвер удален из директории FreeMIDI, программы FreeMIDI не смогут "увидеть" OASYS PCI. В данном случае, используйте инсталлятор OASYS PCI для переустановки драйвера OASYS PCI FreeMIDI.

## Выбор FreeMIDI в качестве OASYS PCI MIDI-системы

Для использования OASYS PCI с программным обеспечением FreeMIDI:

1. Откройте программу OASYS PCI Editor.

2. В меню Edit выберите "Preferences". Откроется окно Preferences.

3. Нажмите кнопку MIDI/Global. Откроется страница установок MIDI/Global.

4. Установите параметр MIDI System в FreeMIDI. После этого OASYS PCI будет использовать FreeMIDI в качестве MIDI-систе-МЫ.

## Добавление OASYS PCI к установкам FreeMIDI

После установки OASYS PCI FreeMIDI-драйвера необходимо сконфигурировать установки FreeMIDI. Для этого:

1. Откройте приложение FreeMIDI Setup. Откроется текущий документ FreeMIDI Setup.

2. В меню File выберите FreeMIDI Preferences. Откроется диалоговое окно FreeMIDI Preferences.

3. В списке Software Compatibility выберите FreeMIDI Applications Only. Это позволит использовать программу OASYS PCI Editor в процессе фонового воспроизведения программы FreeMIDI.

4. В списке MIDI Configuration установите флажок Applications: Inter-application MIDI. Это позволит регулировкам программы OASYS PCI Editor реагировать на изменения параметров MIDI SysEx. Если данный флажок снят, изменения параметров будут продолжать оказывать влияние на звук, но регуляторы будут оставаться неподвижными.

5. Убедитесь в том, что в списке MIDI Configuration отмечены оба параметра – OASYS PCI A и OASYS PCI В. Это активизирует OASYS PCI FreeMIDI-драйвер. В документе FreeMIDI Setup откроются два новых устройства – OASYS PCI A и OASYS PCI B.

6. Сохраните отредактированные установки FreeMIDI. После этого OASYS PCI будет восприниматься программами FreeMIDI в качестве двух устройств – OASYS PCIA и OASYS PCIB, предоставляющих в сумме 32 MIDI-канала.

## Использование OASYS PCI с программами Performer и Digital Performer

При использовании OASYS PCI с секвенсером FreeMIDI, типа Performer and Digital Performer рекомендуется включать MIDI THRU в секвенсере и отключать непосредственный MIDI-вход OASYS PCI. Для этого:

1. Откройте программу OASYS PCI Editor.

2. В меню Edit выберите "Preferences". Откроется окно Preferences.

3. Нажмите кнопку MIDI/Global. Откроется страница установок MIDI/Global.

4. Снимите флажок "Editor Responds to OMS/FreeMIDI Controllers". Это аналогично параметру Local On/Off большинства синтезаторов. Отключение его означает, что OASYS PCI не будет принимать MIDI-данные непосредственно с MIDI-контроллеров. Вместо этого, будут приниматься только MIDI-данные, приходящие с других программ FreeMIDI, типа Performer или Digital Performer. Данная установка предотвращает появление различных артефактов, включая эффект фэйзера, зависание и несвоевременное отключение нот.

5. В Performer или Digital Performer выберите Patch Thru в меню Basics. Откроется диалоговое окно Patch Thru.

6. Выберите опцию "Auto-channelize". При данной установке Performer и Digital Performer будут автоматически пропускать MIDI-данные через дорожки с разрешением записи.

7. В диалоговом окне Patch Thru включите опцию Patch Thru In Background. Данная установка разрешает программам Performer или Digital Performer функционировать в фоновом режиме и направлять выход MIDI-контроллера на OASYS PCI.

## Использование программы OASYS PCI Editor в качестве отдельной программы FreeMIDI

В данной конфигурации необходимо включать непосредственный MIDI-вход системы OASYS PCI. Для этого:

1. Откройте программу OASYS PCI Editor.

2. В меню Edit выберите "Preferences". Откроется окно Preferences.

3. Нажмите кнопку MIDI/Global. Откроется страница установок MIDI/Global.

4. Установите флажок "Editor Responds to OMS/FreeMIDI Controllers". Это аналогично параметру Local On/Off большинства синтезаторов. Включение его означает, что OASYS PCI будет принимать MIDI-данные непосредственно с MIDI-контроллеров.

## Конфигурация ASIO-программ

В комплект поставки OASYS PCI входят ASIO-драйверы, обеспечивающие совместимость с программами, типа Cakewalk Metro, Cubase VST, Deck, Digital Performer, Logic Audio, Peak, TC Spark, Vision DSP, Studio Vision Pro и другими.

## Установка OASYS PCI ASIO-драйвера

Цифровые аудиопрограммы требуют установки всех ASIOдрайверов в специальную директорию. Обычно, данная директория находится в основной программной директории.

Инсталлятор размещает OASYS PCI ASIO-драйвер во все директории с названиями "ASIO Drivers". Если ASIO-совместимая программа не распознает OASYS PCI, проверьте корректность версии OASYS PCI ASIO-драйвера в соответствующей директории. Если драйвер отсутствует, установите его с помощью опции Custom Install инсталлятора OASYS PCI с OASYS PCI CD-ROM. (Если на жестком диске уже имеется копия ASIO-драйвера, Вы можете добавить его вручную перемещением и копированием в необходимую директорию.)

Ручная установка OASYS PCI ASIO-драйвера требуется, если Вы инсталлировали новое ASIO-совместимую программу после установки программного обеспечения OASYS PCI.

## Выбор OASYS PCI в качестве ASIO-устройства

После корректной инсталляции OASYS PCI ASIO-драйвера необходимо "проинформировать" программу об использовании OASYS PCI в качестве ASIO-устройства. См. руководство на используемую программу.

## Конфигурация системы

## Установки word clock и частоты дискрети зации

При работе с цифровыми аудиоплатами, большинство проблем возникает в результате некорректной установки word clock. Данные проблемы проявляются в ухудшении аудиосигнала, возникновении шелчков, изменении высоты и скорости воспроизведения, а также в сбоях тайм-кода.

Во избежание таких проблем, запомните, что как и при работе с SMPTE-синхронизацией, возможно наличие одного и только одного мастер-устройства word clock, управляющего любым количеством ведомых устройств. Это правило актуально во всех случаях использования цифровой аудиотехники.

#### Соответствие частоты дискретизации внешнему источнику word clock

При записи или воспроизведении аудиоданных с использованием внешнего источника word clock (S/PDIF, ADAT или вход Word Clock), частота дискретизации полностью зависит от внешнего источника, а не от программного параметра частоты дискретизации.

Следовательно, Вы должны убедиться в том, что внешний источник word clock имеет такую же частоту дискретизации, как и аудиопрограмма. Если они различны, скорость воспроизведения может отличаться от ожидаемой.

## Установка источника word clock в про грамме OASYS PCI Editor

1. В программе OASYS PCI Editor в меню Edit выберите Preferences. Откроется окно Preferences.

2. Нажмите кнопку MIDI/Global. Откроется страница MIDI/Global. Параметры Sample Rate и Clock Source находятся в секции Global Settings в нижнем правом углу окна.

3. Установите необходимые значения Sample Rate и Clock Source.

*Ïðèìå÷àíèå: Ýòî íåîáõîäèìî ïðè èñïîëüçîâàíèè OASYS PCI â êà÷åñòâå îòäåëüíîãî ñèíòåçàòîðà/ýôôåêò-ïðîöåññîðà. Ïðè ðàáîòå â ñîâîêóïíîñòè ñ öèôðîâûì àóäèî ïðîãðàììíûì îáåñïå- ÷åíèåì ðåêîìåíäóåòñÿ óñòàíàâëèâàòü äàííûå ïàðàìåòðû â ïðîãðàììå, êàê îïèñàíî íèæå.*

## Установка источника word clock в про граммном обеспечении

При использовании OASYS PCI с ASIO-совместимыми программами (или программами, непосредственно поддерживающими OASYS PCI), необходимо установить параметры Sample Rate и Clock Source в программе.

#### Использование только аналоговых вхо да/выхода OASYS PCI

В данном случае, необходимо установить источник word clock системы OASYS PCI в Internal.

## Использование OASYS PCI с ADAT-совместимыми цифровыми микшерами

#### **Микшер – источник word clock**

1. Подключите оптический вход ADAT системы OASYS PCI к выходу микшера.

2. Убедитесь, что микшер использует внутренний word clock.

3. Установите источник word clock OASYS PCI в ADAT.

#### **OASYS PCI – источник word clock**

1. Подключите оптический выход ADAT системы OASYS PCI ко входу микшера.

2. Установите источник word clock OASYS PCI в Internal.

3. Установите источник word clock микшера в ADAT.

#### Внешний генератор – источник word clock

Возможно использование отдельного генератора word clock или преобразователя SMPTE – Word Clock. В данном случае:

1. Подключите выход генератора word clock ко входам Word Clock микшера и OASYS PCI.

2. Установите источник word clock обоих устройств в Word Clock.

## Использование OASYS PCI с ADAT-совместимыми А/Ц- и Ц/А-преобразователями

#### **OASYS PCI - источник word clock**

1. Подключите вход и выход ADAT системы OASYS PCI к преобpasorateno.

- 2. Установите источник word clock OASYS PCI в Internal.
- 3. Vetahoriate incrouniek word clock rideopoasorateria e ADAT.

#### Преобразователь – источник word clock

1. Подключите вход и выход ADAT системы OASYS PCI к преобразователю.

2. Установите внутренний word clock преобразователя.

3. Установите источник word clock OASYS PCI в ADAT.

#### **Внешний генератор – источник word clock**

Возможно использование отдельного генератора word clock или преобразователя SMPTE – Word Clock. В данном случае:

1. Подключите выход генератора word clock ко входам Word Clock преобразователя и OASYS PCI.

2. Установите источник word clock обоих устройств в Word Clock.

## Использование OASYS PCI с ADAT-совместимыми магнитофонами

OASYS PCI прекрасно согласуется с системами, состоящими, как из одного ADAT-совместимого магнитофона (в дальнейшем для упрощения называемого "ADAT"), так и нескольких ADAT с дистанционным управлением, типа Alesis BRC.

Для подключения OASYS PCI к ADAT-системе:

1. Соедините АDAТы между собой по стандартной технологии оптическими проводами и кабелями синхронизации от ADAT #1 к ADAT #2, от ADAT #2 к ADAT #3 и так далее.

2. Подключите выход синхронизации последнего ADAT ко входу тайм-кода ADAT системы OASYS PCI.

3. Подключите оптический выход последнего ADAT к оптическому входу OASYS PCI.

4. Подключите оптический выход OASYS PCI к оптическому входу  $ADAT$ #1.

5. При наличии Alesis BRC, подключите выход синхронизации BRC ко входу синхронизации ADAT #1, а выход Word Clock системы OASYS PCI ко входу 48kHz устройства BRC.

Данная коммутация необходима при записи со входа S/PDIF системы OASYS PCL

6. Установите источник word clock системы OASYS PCI в ADAT. а источник word clock системы ADAT в Internal.

Полробности установки источника word clock отлельных молелей ADAT изложены в руководствах по эксплуатации ADAT или в документе OASYS PCI FAQ.

На приведенной ниже диаграмме показана коммутация OASYS PCI с системой из двух ADAT и BRC. При наличии большего количества ADAT, представьте, что ADAT #2 является последним устройством в цепочке.

## Использование OASYS PCI с S/PDIF-устройствами (DAT, эффекты, и т. д.)

Имеются две разновидности S/PDIF-устройств: поддерживающие и не поддерживающие установку внешнего word clock. Данные два типа требуют различных установок OASYS PCI.

## Устройства без поддержки внешнего word clock

Большинство S/PDIF-устройств не имеют отдельной установки источника word clock. Например, DAT-магнитофоны обычно автоматически используют входной цифровой сигнал в качестве источника word clock при записи и переключаются на внутренний word clock при воспроизведении. Некоторые А/Ц-преобразователи также могут не иметь входа внешнего Word Clock.

При записи с такого рода приборов все остальные устройства должны использовать word clock со входа S/PDIF.

1. Подключите цифровым аудиокабелем вход и выход S/PDIF платы OASYS PCI к S/PDIF-устройству.

2. При записи с S/PDIF-устройства в аудиопрограмму установите источник word clock OASYS PCI в S/PDIF.

3. При передаче аудиосигналов в S/PDIF-устройство из аудиопрограммы установите источник word clock OASYS PCI в Internal (или ADAT, если Вы используете ADAT-систему в качестве источника word clock).

## Устройства, поддерживающие внешний word clock

Некоторые S/PDIF-устройства позволяют производить переключение между внешним и внутренним word clock. Они имеют или отдельный вход Word Clock, или позволяют использовать вход S/PDIF в качестве входа word clock. При использовании OASYS PCI с данными устройствами необязательно производить переключение установок word clock между процессами записи и воспроизвеления.

1. Подключите цифровым аудиокабелем вход и выход S/PDIF платы OASYS PCI к S/PDIF-устройству.

2. Если S/PDIF-устройство имеет отдельный вход Word Clock, подключите к нему выход Word Clock OASYS PCI.

3. Установите S/PDIF-устройство на прием сигналов внешнего word clock.

4. В цифровой аудиопрограмме установите по необходимости источник word clock OASYS PCI в Internal или ADAT.

Также возможно использование отдельного источника word clock в качестве мастера для OASYS PCI. В данном случае, подключите выход Word Clock отдельного источника word clock ко входу Word Clock OASYS PCI и установите источник word clock OASYS PCI â Word Clock.

## Несколько слов относительно word clock

При коммутации двух или более цифровых аудиоустройств, между ними происходит обмен тысячами бит данных в секунду. Эти данные передаются последовательно, бит за битом, с постоянной скоростью.

Когда одно устройство передает бит данных, другое должно быть готово принять его. Если данные пересылаются хотя бы ненамного быстрее, чем могут приниматься, некоторые биты будут потеряны, что приводит к ошибкам в аудиосигнале.

Соответственно, если данные передаются реже, чем возникает готовность приемника к их получению, принятый сигнал будет содержать "пустоты", воспринимающиеся на слух в виде щелчков или низкоуровневого шума.

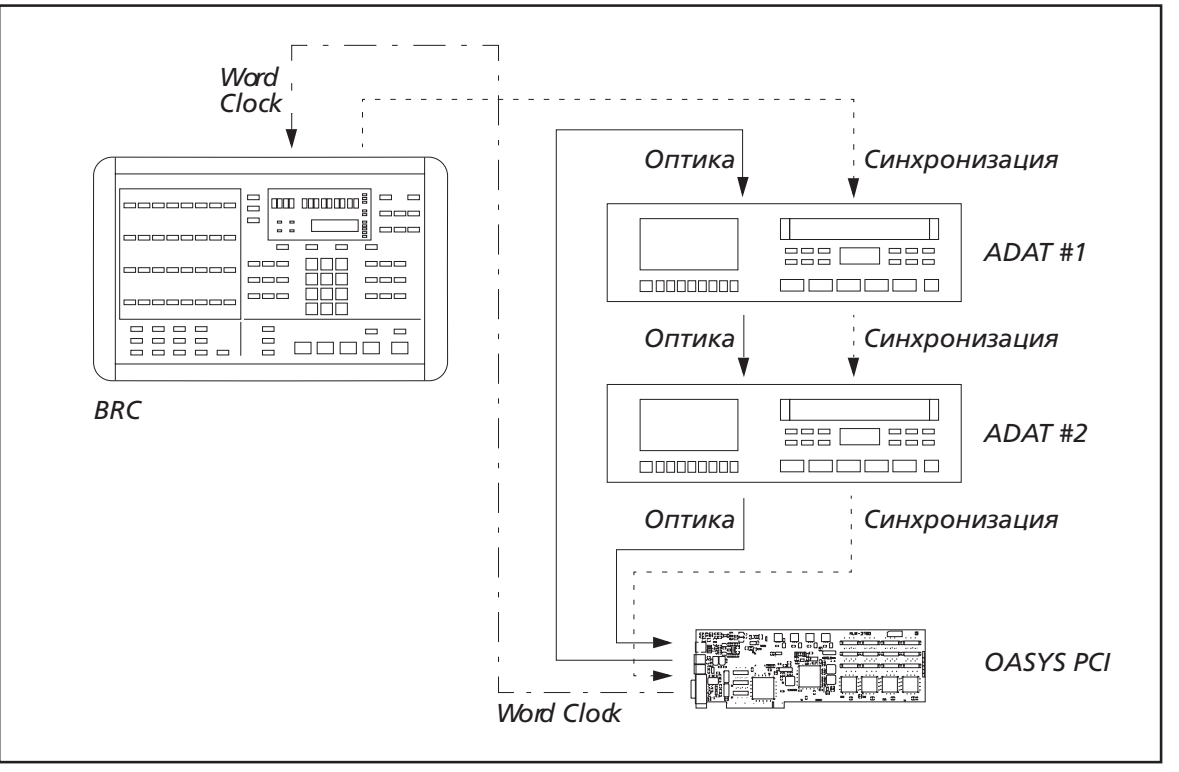

Скорость приема и передачи данных управляется сигналом word clock, который "тикает" при каждом бите данных. Каждое устройство имеет свой word clock, позволяющий ему функционировать отдельно, типа отдельного ADAT или OASYS PCI.

При пересылке цифровых аудиоданных между двумя или более устройствами их сигналы word clock должны быть синхронизированы для передачи и приема каждого бита данных в один и тот же момент. Одно из устройств, обычно передающее, обеспечивает задающий clock; другие должны отключаться от их источников внутреннего clock и следовать приходящему задающему clock.

Данный сигнал clock обычно сопровождает цифровые аудиоданные, поэтому при простой коммутации двух устройств, типа подключения OASYS PCI к цифровому микшеру или копирования информации с одного DAT-магнитофона на другой, дополнительных коммутаций не требуется. Однако, следует убедиться, что только одно устройство генерирует задающий clock, а остальные устройства используют его для синхронизации.

В некоторых случаях, может оказаться необходимым посылать word clock отдельно от аудиоданных. Например, Вы можете использовать отдельный генератор word clock или синхронизатор SMPTE-Word Clock. При этом, необходимо убедиться, что все остальные устройства являются ведомыми.

Лучшим вариантом для студии является использование всегда одного сигнала word clock. Это поможет избежать дополнительных проблем с переключением и коммутацией.

# Знакомство с системой

## Загрузка и воспроизведение демо

1. Подключите аналоговые выходы OASYS PCI к микшеру или системе звукоусиления, а MIDI-контроллер (клавиатуру и т. д.) к компьютеру и установите передающим MIDI-канал 1. Пресеты Multi соответствуют MIDI-каналу 1 и воспроизводятся через аналоговые выходы платы.

2. Если Вы сконфигурировали OASYS PCI для использования OMS, следуйте инструкциям раздела "Использование программы OASYS PCI Editor в качестве независимой программы OMS". Затем переходите к шагу 3.

или

Если Вы сконфигурировали OASYS PCI для использования FreeMIDI, следуйте инструкциям раздела "Использование программы OASYS PCI Editor в качестве независимой программы FreeMIDI". Затем переходите к шагу 3.

или

Если Вы установили OASYS PCI для использования стандартного последовательного MIDI-интерфейса, переходите к шагу 3.

Программа-инсталлятор открывает две директории на рабочем столе. Одна из них имеет название "OASYS PCI Demo Multis". В ней содержится ряд демонстрационных звуков OASYS PCI.

3. Откройте одну из демо Multi двойным нажатием на соответствующую иконку в MacOS Finder. Откроется OASYS PCI Editor, и отобразятся выбранные установки Multi. Multi представляют собой полный набор установок OASYS PCI, включающий в себя все установки встроенного цифрового микшера, синтезаторных звуков и эффектов.

#### 4. Играйте на MIDI-контроллере.

Для переключения тембра:

5. При открытии другого окна убедитесь, что главное окно Mixer находится в фоновом режиме.

6. В меню File выберите Close.

Окно закроется. При закрытии окна Mixer, Multi также закроется. Если Вы внесете какие-либо изменения, высветится сообщение, предлагающее сохранить изменения; нажмите кнопку Don't Save.

7. В программе Finder дважды нажмите на иконку другого Multi. или

В меню File выберите другой Multi.

Повторите вышеизложенную процедуру воспроизведения.

## Терминология

OASYS PCI использует различные типы файлов для организации и хранения звуков. Каждый из данных типов описан ниже.

## Multi

Multi - полный набор установок OASYS PCI. В него входят все установки окна микшера, программ, патчей и эффектов. Multi также включает в себя установки всех окон редакции программ и параметров панелей управления патчами и эффектами. С другой стороны, Multi хранит все установки окна микшера, шин посылов, выходных шин, параметров каналов, редакции программы и панели управления, за исключением окон Preferences и панели управления ASIO.

#### Программы

Программы являются базовыми звуками OASYS PCI и для активизации должны располагаться в каналах микшера. Они воспроизводят один или два патча, которые могут наслаиваться или разделяться по клавиатуре и диапазону динамики. Также в канале микшера имеются до 4 разрыв-эффектов. Программы хранят все установки панели управления патчами и эффектами.

#### Программы эффектов

Программы эффектов хранят все разрыв-эффекты канала микшера, включая все параметры панели управления эффектами. Программы эффектов можно использовать для загрузки последовательностей эффектов в канал микшера или для их сохранения в поддиректорию "FX" директории "Program". Программы эффектов аналогичны обычным программам, но не имеют патчей и могут использоваться с любыми типами входов, включая аудиовходы или даже другие программы.

#### Патчи

Патчи являются основной единицей создания звука OASYS PCI. Для воспроизведения они должны помещаться в программу. Каждый патч содержит собственный алгоритм синтеза. Панель управления патчами позволяет редактировать параметры патча, зависящие от конкретного алгоритма.

#### Эффекты

Эффекты используются для модификации звучания патчей или аулиовходов. Они могут служить разрыв-эффектами каналов. микшера и выходных шин или посыл-эффектами для шин посылов. Кажлый эффект солержит собственный алгоритм обработки. Панель управления патчами позволяет редактировать параметры эффекта, которые зависят от алгоритма синтеза.

#### *<u>NDOFDAMMA OASYS PCI Editor</u>*

Программа OASYS PCI Editor позволяет управлять всеми процессами OASYS PCI, включая установки микшера, загрузку программ и эффектов, а также всеми параметрами программ, патчей и эффектов.

Если Вы используете OASYS PCI в совокупности с цифровой аудиопрограммой, необходимо оставлять программу OASYS PCI Editor в фоновом режиме для возможности переключения и редакции программ и эффектов.

#### Базовая программа OASYS PCI Engine

Базовая программа OASYS PCI Engine управляет низкоуровневыми функциями системы OASYS PCI, типа приема и передачи MIDI, воспроизведения звуков, и так далее. Она находится в директории System Extensions и автоматически запускается при любом обращении к OASYS PCI. Непосредственный доступ к OASYS PCI Engine отсутствует, однако, Вы управляете ей через OASYS PCI Editor и различное аудио и/или MIDI программное обеспечение.

## Пользовательский интерфейс и "горячие клавиши"

OASYS PCI поддерживает стандартную концепцию пользовательского интерфейса с кнопками, слайдерами, числовыми полями и так далее.

#### Фейдеры громкости

Двойное нажатие на фейдер канала микшера, шины посыла или выходной шины устанавливает фейдер на 0 дБ (единичное усиление), что соответствует значению 111.

## **Регуляторы**

Регуляторы используются в окне микшера и панели управления. Вы можете вращать регуляторы перемещением мыши вверх-вниз или влево-вправо.

Для точной настройки возможно изменение значения регулятора стрелками вверх-вниз на клавиатуре или вводом значения в числовое поле

Двойное нажатие на регулятор устанавливает его в положение "12 часов".

Елинственным исключением являются регуляторы посылов. Двойное нажатие на регулятор посыла устанавливает его на 0 дБ (единичное усиление), что соответствует значению 111.

#### Числовые поля

Числовое поле отображает значение, типа уровня громкости или частоты среза. Вы можете редактировать числовые поля нижеприведенными способами:

Ввод. Возможен непосредственный ввод значения в выбранное числовое поле. Введенное значение будет иметь эффект после нажатия клавиш Return, Tab или Enter; нажатия на другое числовое поле, или на другое окно: при перемещении другого регулятора, слайдера, кнопки или обращении к меню.

Клавиши со стрелками. Возможно пошаговое увеличение/уменьшение значения выбранного числового поля стрелками вверх-вниз на клавиатуре компьютера.

Перемещение мыши. Возможна редакция числового поля нажатием на него и перемещением мыши вверх-вниз. Перемещение вверх увеличивает значение и наоборот.

#### **Технология Drag-and-drop**

Для загрузки программ, патчей или эффектов мышью переташите их из окна каталога в необходимый слот.

Также, Вы можете выбрать слот и затем дважды нажать на название программы, патча или эффекта в окне каталога.

С помощью технологии drag-and-drop возможно копирование программ, патчей и эффектов между слотами. Просто нажмите на название копируемых программы, патча или эффекта и мышью перетащите их в новую позицию.

#### Клавиша Delete

Нажатие клавиши Delete удаляет выбранную программу, патч или эффект из текущих Multi или программы.

#### Обход эффектов

Для обхода одного эффекта нажмите на номер слота слева от названия эффекта. Для обхода всех эффектов канала, посыла или выходной шины, удерживая нажатой клавишу Option, нажмите на любой из номеров слотов эффектов.

#### Сброс индикаторов перегрузки

Для сброса индикатора перегрузки нажмите на него. Для очистки всех индикаторов перегрузки микшера, удерживая нажатой клавишу Option, нажмите на любой из индикаторов перегрузки.

# Приложения

## Неисправности и техническая поддержка

#### Компьютер не загружается

1. Производите загрузку с отключенными расширениями (extensions). При включении компьютера удерживайте нажатой кнопку Shift до окончания процесса загрузки и вывода на экран рабочего стола Finder.

Если загрузка произведена успешно, Вы можете удалить расширения OASYS PCI из директории System (или отключить их в панели управления Extensions Manager).

2. Убедитесь в том, что плата OASYS PCI правильно установлена в слот PCI.

3. Если вышеприведенные меры не помогли, физически удалите плату из компьютера и проверьте функционирование самого компьютера.

## Дополнительная информация OASYS PCI **FAO**

FAQ означает "Часто задаваемые вопросы". OASYS PCI FAQ, автоматически инсталлируемые с программным обеспечением OASYS PCI, содержат полную информацию о неисправностях, совместимости и возможностях применения. FAQ приводятся в формате HTML и могут открываться любым стандартным Интернет-броузером, типа Netscape Navigator или Internet Explorer. Для этого откройте документ "OASYS PCI faq index.htm". Последняя версия FAQ всегда находится на сайте http://www.korg.com.

## Технические характеристики

#### Аналоговые входы/выходы

#### Вхолы

Преобразователи: сигма-дельта, 24 бита с 128-кратной предискретизацией

Отношение сигнал/шум (А-взвешенное): 92 дБ при -0.5 dBFS Динамический диапазон: 98 дБ (типовой) @ IHF-A

Нелинейные искажения и шум (А-взвешенные): 0.005% (1 кГц, +16 dBu на входе, нагрузка 100 кОм)

Частотный диапазон: 20 Гц - 20 кГц, ± 0.02 дБ (+4 dBu на входе, нагрузка 100 кОм)

Сопротивление: 100 кОм (вычисленное)

#### Выходы

Преобразователи: сигма-дельта, 24 бита с 128-кратной предискретизацией и восемью цифровыми фильтрами

Отношение сигнал/шум (А-взвешенное): 93.0 дБ при -0.5 dBFS

Динамический диапазон: 108 дБ (типовой) @ IHF-A

Нелинейные искажения и шум (А-взвешенные): 0.002% (1 кГц. +16 dBu на входе, нагрузка 100 кОм)

Частотный диапазон: 20 Гц - 20 кГц. ± 0.09 дБ (-12.0 dBFS, нагрузка 100 кОм)

Сопротивление: 50 Ом (измеренное)

#### Обшие

Номинальные уровни: +4 dBu

Запас по усилению: 12 дБ Частоты дискретизации: 44.1 кГц, 48 кГц, внешний Word Clock

#### Цифровые входы/выходы

Оптический ADAT вход/выход: 24 бита Коаксиальный S/PDIF вход/выход: 24 бита Вход/выход Word clock: BNC **ADAT-синхронизация: Вход и сквозной выход** 

#### Синтезаторы

Загружаемые с диска программы plug-ins.

Более 25 алгоритмов и сотни тембров в заводской поставке.

#### Эффекты

Загружаемые с диска подпрограммы plug-in. Более сотни уникальных алгоритмов в заводской поставке.

#### **Микшер**

12 каналов, назначаемых на программы синтезатора, аудиовходы или дорожки записи.

До 4 разрыв-эффекта на канал.

4 посыла, до 4 эффектов на каждый.

6 выходных стереошин, до 4 эффектов на каждую.

#### Общие

Система: 480 PCI версии 2.1, MacOS-совместимый компьютер, полноразмерный РСІ-слот.

Требования по питанию шины PCI: +5 В - 1.875 Вт; +12 В - $0.294 B$ T; -12 B - 0.117 BT

Характеристики могут быть изменены без предварительного уведомления.

# Таблица MIDI-сообщений

## **Korg OASYS PCI**

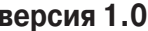

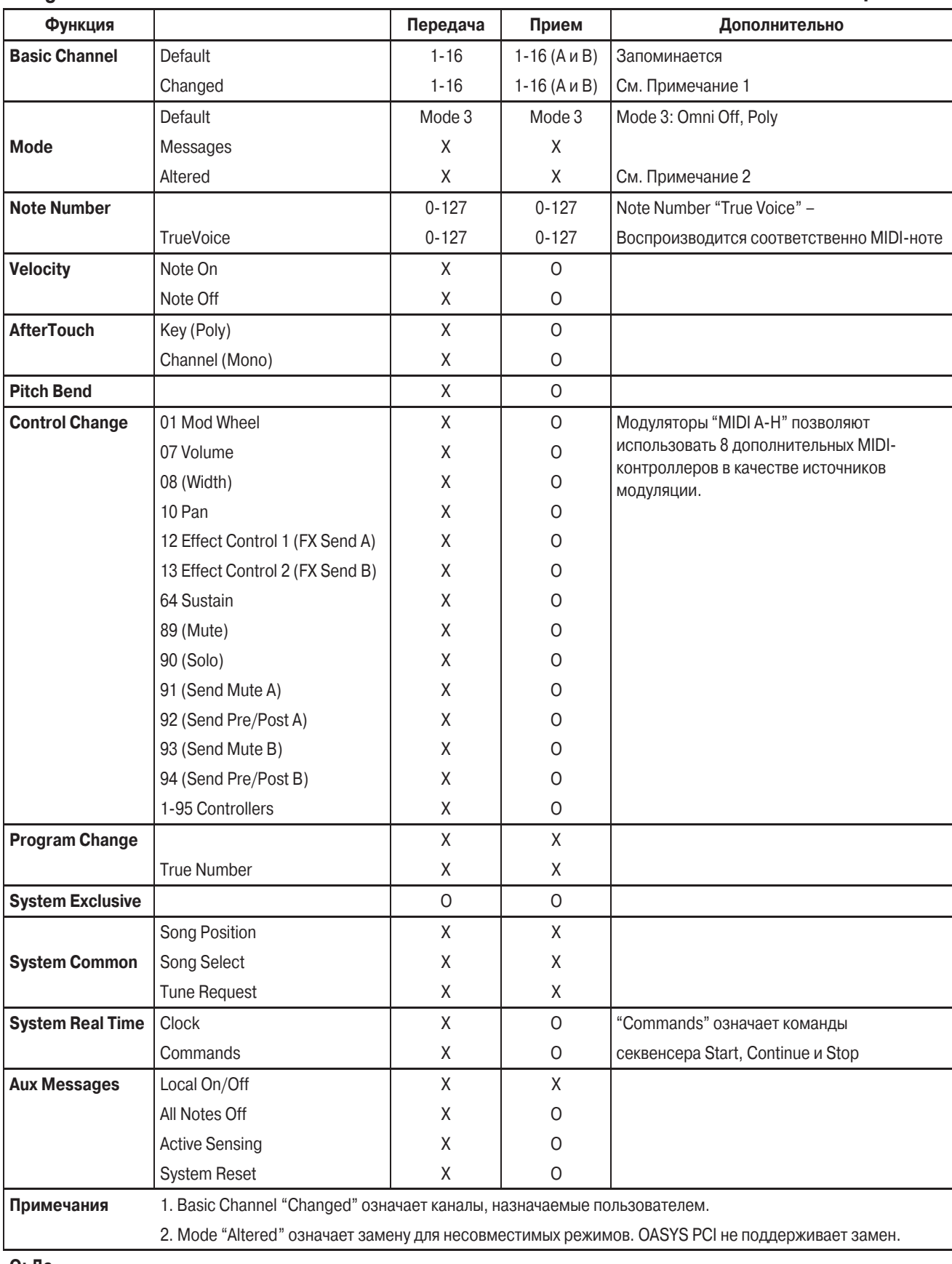

**O: Äà**

**X**: Нет